# Amatek

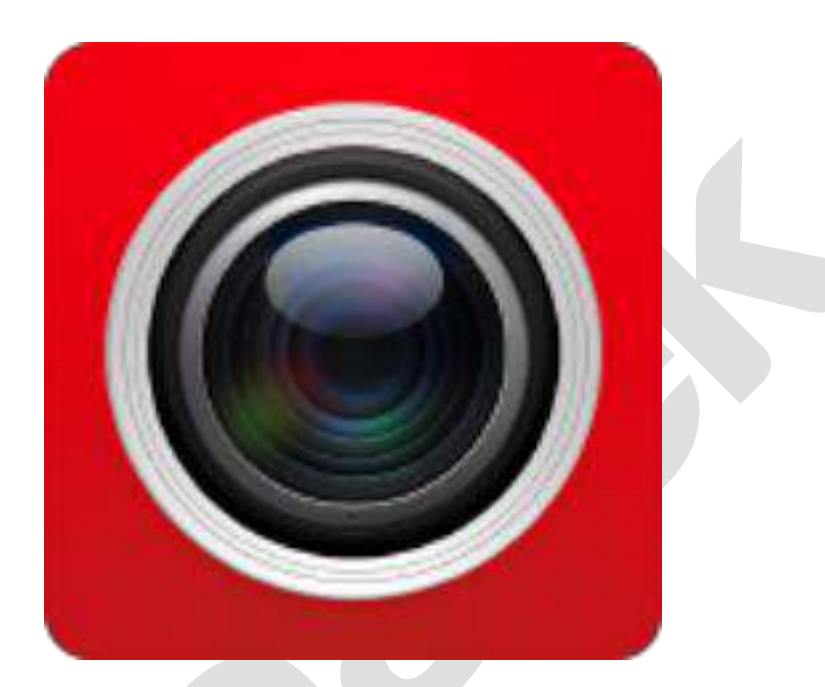

# **Приложение FreeIP**

**Руководство пользователя**

Версия: V7.1.31.4

# Оглавление

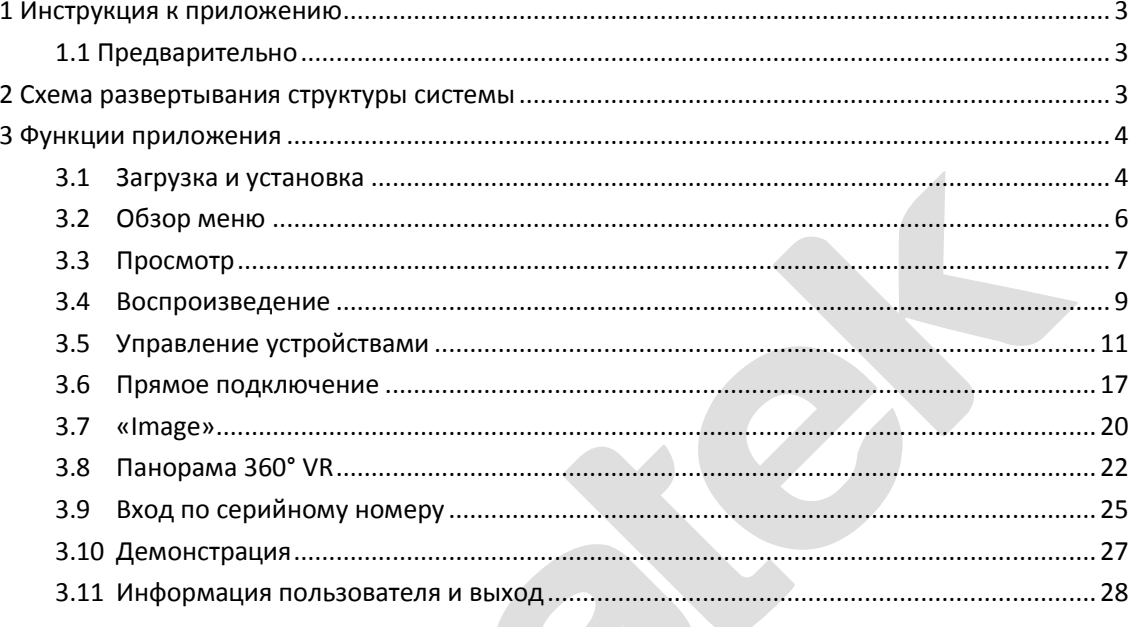

# **1 Инструкция к приложению**

# <span id="page-2-1"></span><span id="page-2-0"></span>**1.1 Предварительно**

Приложение FreeIP предназначено для мобильных платформ iOS и Android. С его помощью пользователь может подключиться к IP камерам, сетевым и гибридным регистраторам.

### **Замечания:**

- Приложение поддерживает работу на устройствах Android версии 4.0 и выше.
- Для работы с iPhone и iPad устройствами требуется версия iOS 8.0 или выше version.
- Поддерживаемые разрешения: 800\*480, 1280\*720, 1920\*1080. При установке данной версии FreeIP предыдущая версия будет удалена.

# **2 Схема развертывания структуры системы**

<span id="page-2-2"></span>Схема развертывания системы для мобильных устройств:

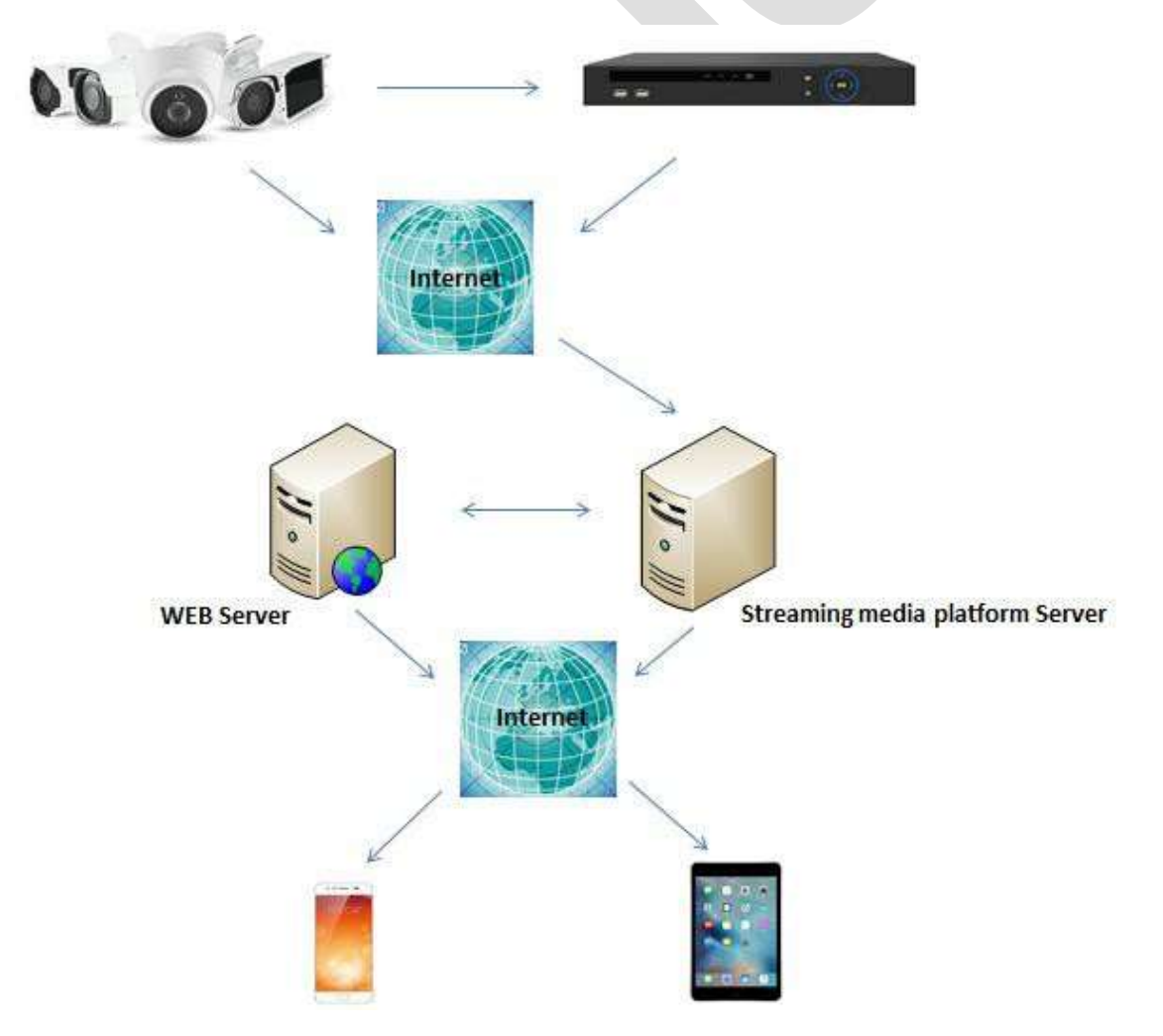

# **3 Функции приложения**

# <span id="page-3-1"></span><span id="page-3-0"></span>**3.1 Загрузка и установка**

Процедура работы приложения FreeIP: Регистрация-->Вход-->Добавление устройства--> Работа с устройством.

### **Скачивание и установка**

Создайте учетную запись на сайте [http://www.freeip.com](http://www.freeip.com/). Отсканируйте QR код, показанный ниже, мобильным устройством, загрузите и установите приложение FreeIP. Войдите в приложение, используя для входа данные учетной записи, созданной при регистрации на сайте.

Для установки приложения на мобильное устройство войдите в магазин приложений и в поисковой строке введите «FreeIP».

### **Регистрация учетной записи FreeIP**

После установки запустите приложение, выберите «User register», введите email, пароль, подтвердите пароль и заполните поле проверочного кода:

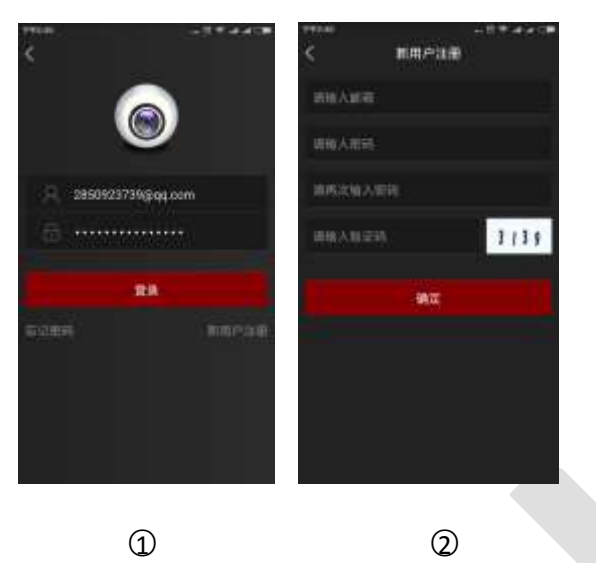

### **Замечания:**

- Если вы уже имеете учетную запись FreeIP и FreeIP Pro, вы можете войти без дополнительной регистрации.
- Если забыли пароль, вы можете его восстановить. Для этого:
- **Шаг 1:** Откройте приложение и нажмите «Password Forgot».

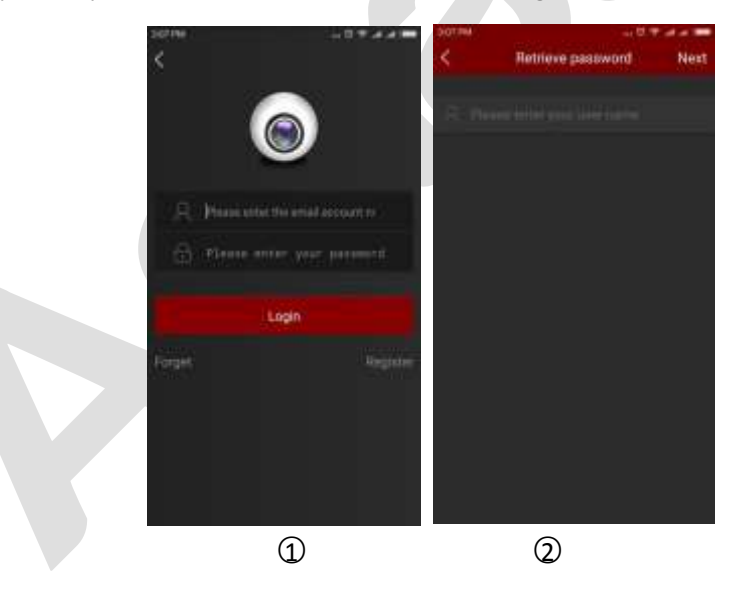

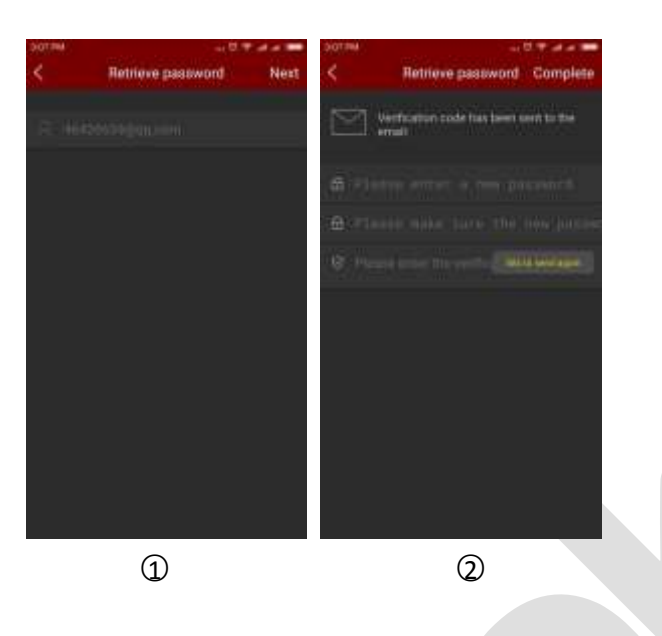

**Шаг 2:** Введите имя учетной записи в виде email и нажмите «next step».

**Шаг 3:** Введите новый пароль, повторите его, примите сообщение c проверочным кодом на ваш email, введите принятый код в поле «please enter verification code» и нажмите «Finish».

# <span id="page-5-0"></span>**3.2 Обзор меню**

Меню FreeIP выглядит следующим образом:

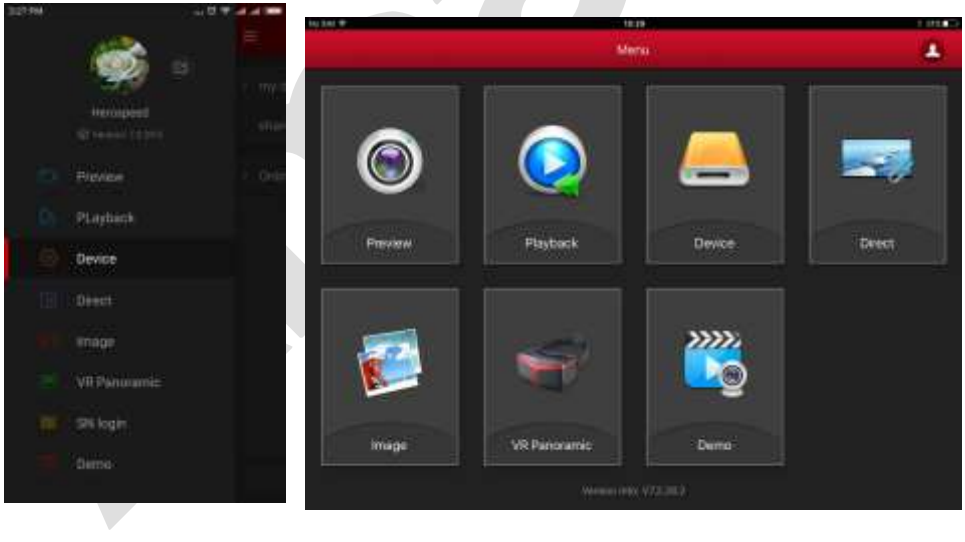

 $\mathbb{O}$   $\qquad \qquad \mathbb{O}$ 

### **Замечание:**

 Сдвижная панель главного меню приложения показывает аватар, имя пользователя, текущую версию приложения и кнопку выхода из системы

# <span id="page-6-0"></span>**3.3 Просмотр**

Выполните следующее:

**Шаг 1:** Выберите «Preview» в главном меню;

**Шаг 2:** Нажмите «+» в окне просмотра для входа в список устройств и выделите нужное устройство. Нажмите «Preview»;

**Шаг 3:** Вы увидите живое видео.

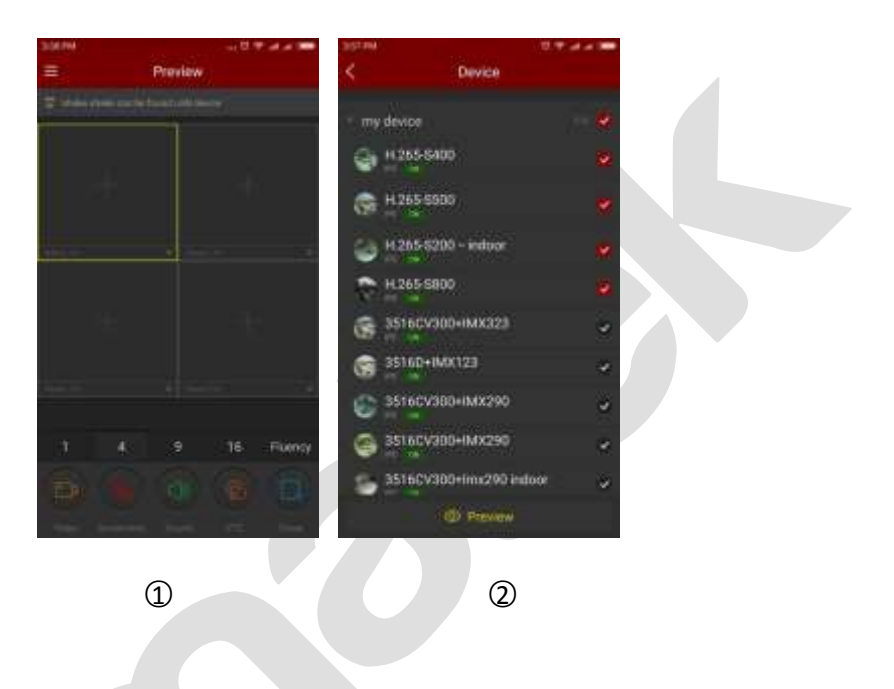

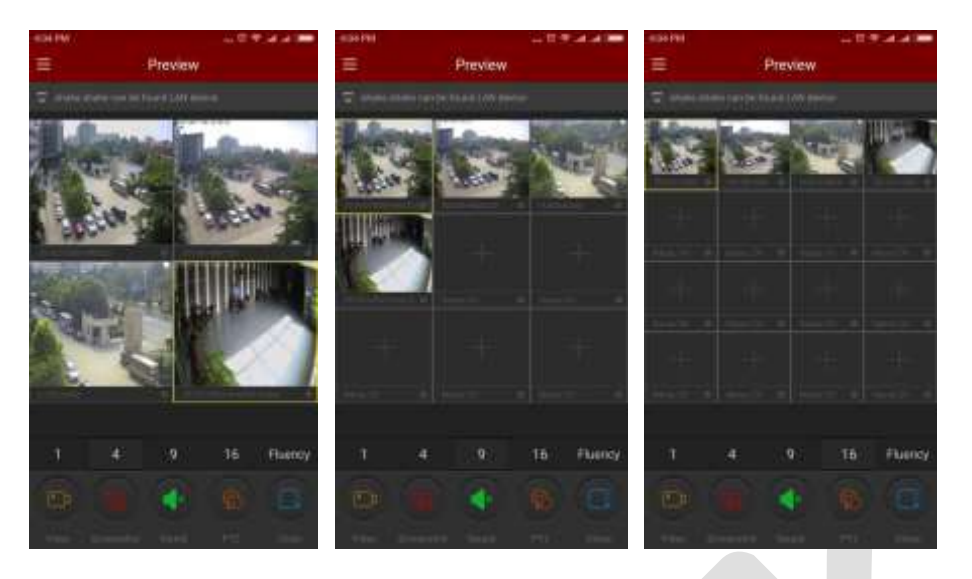

○3 ○4 ○5

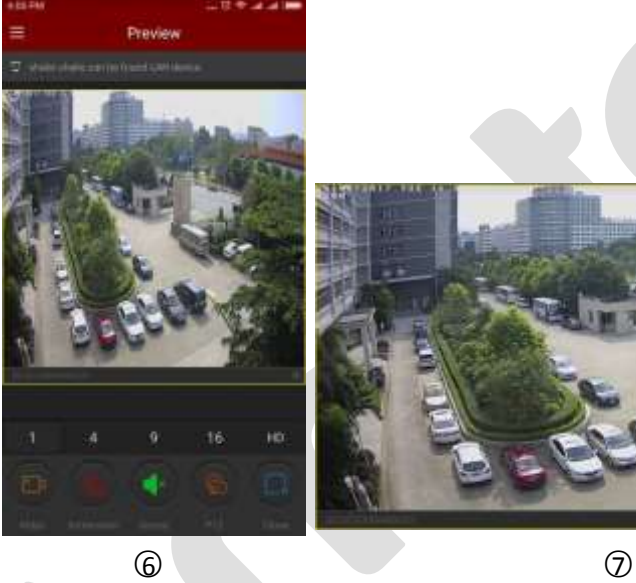

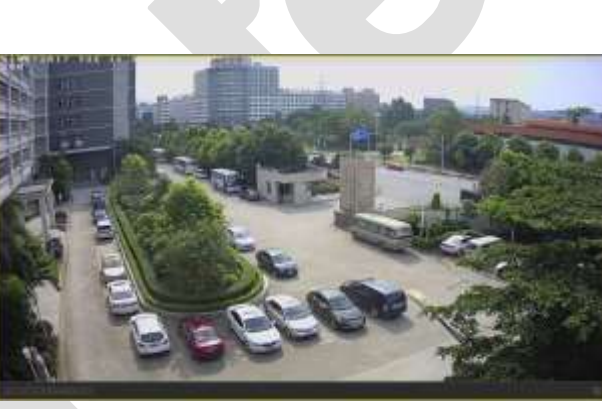

Органы управления нижней панели:

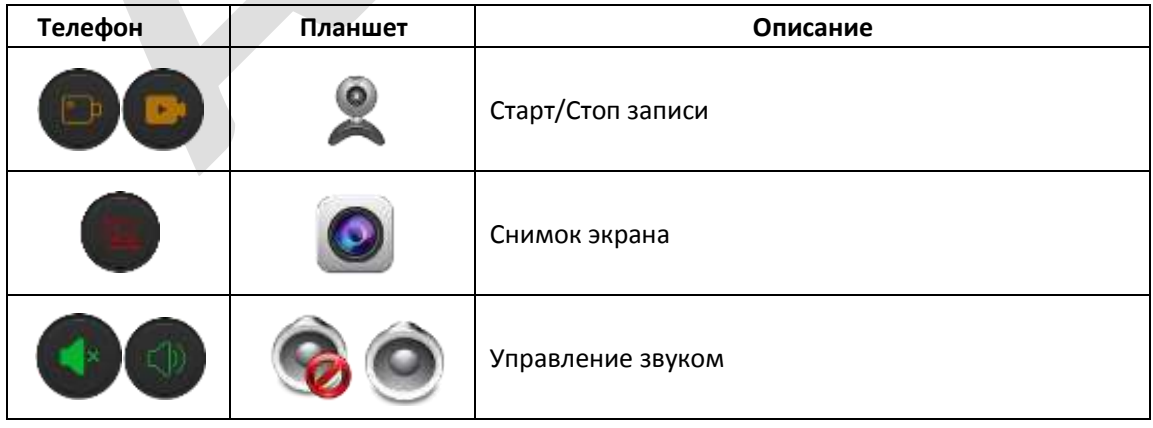

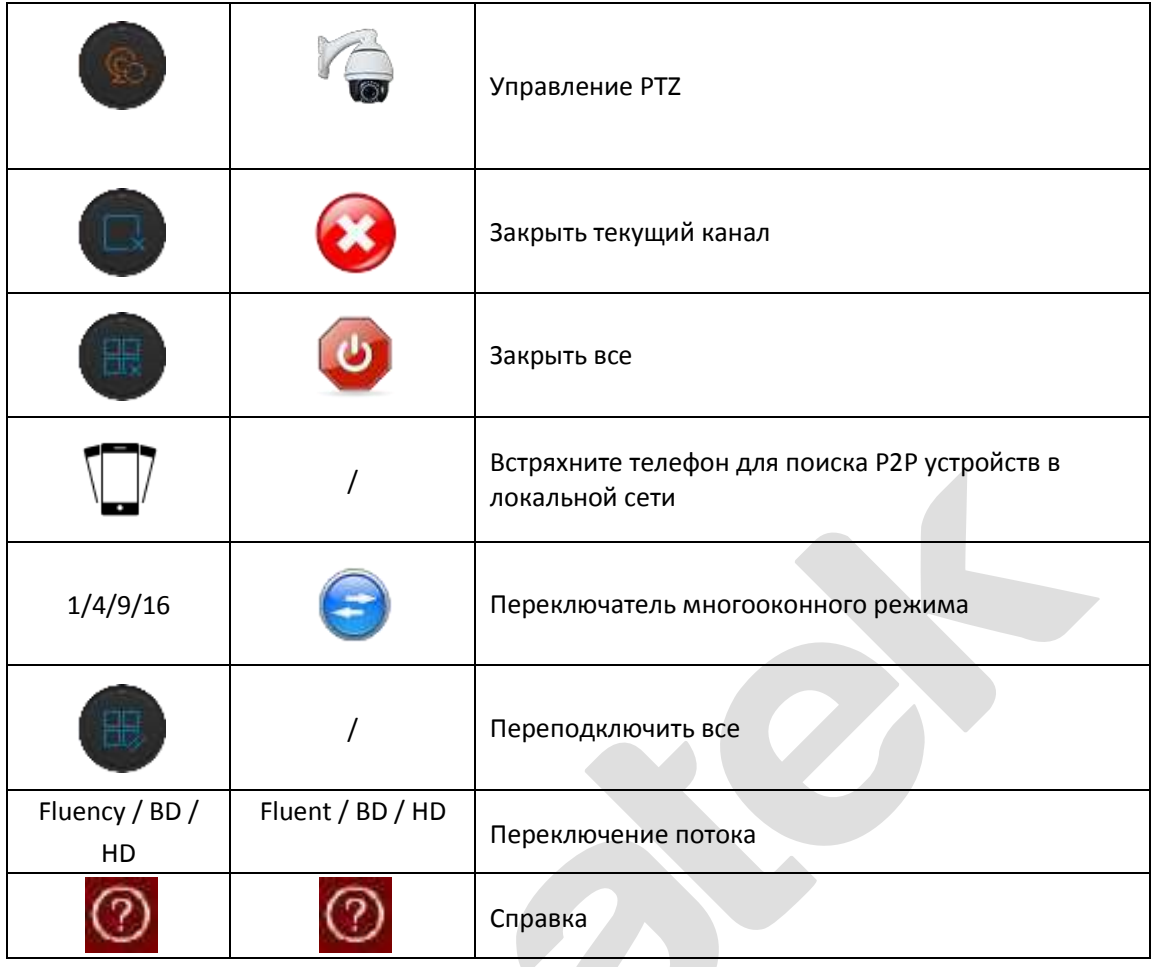

# <span id="page-8-0"></span>**3.4 Воспроизведение**

Приложение FreeIP воспроизводит видео, записанное на TF карту камеры, на HDD регистратора или на устройство резервного копирования. На иллюстрациях ниже:

Шаг 1: Выберите «Playback» в сдвижном/главном меню; 1.

**Шаг 2: Нажмите «+» в любом окне для входа в список устройств и нажмите «Playback»; 2.** 

**Шаг 3:** Управляйте воспроизведением с помощью органов в нижней части экрана; 3 4

Шаг 4: Переключайтесь в однооконный режим двойным кликом по нужному окну; **⑤.** При повороте экрана горизонтально вы получите полноэкранное представление;  $\circledB$ .

**Шаг 5:** В процессе воспроизведения нажмите для изменения даты записи или перетащите ползунок на шкале времени в нужное место.

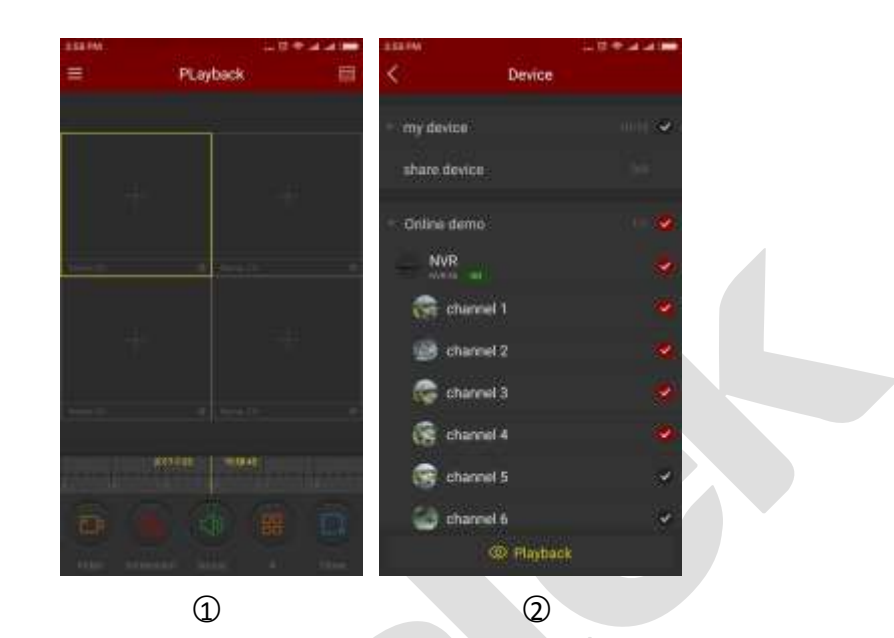

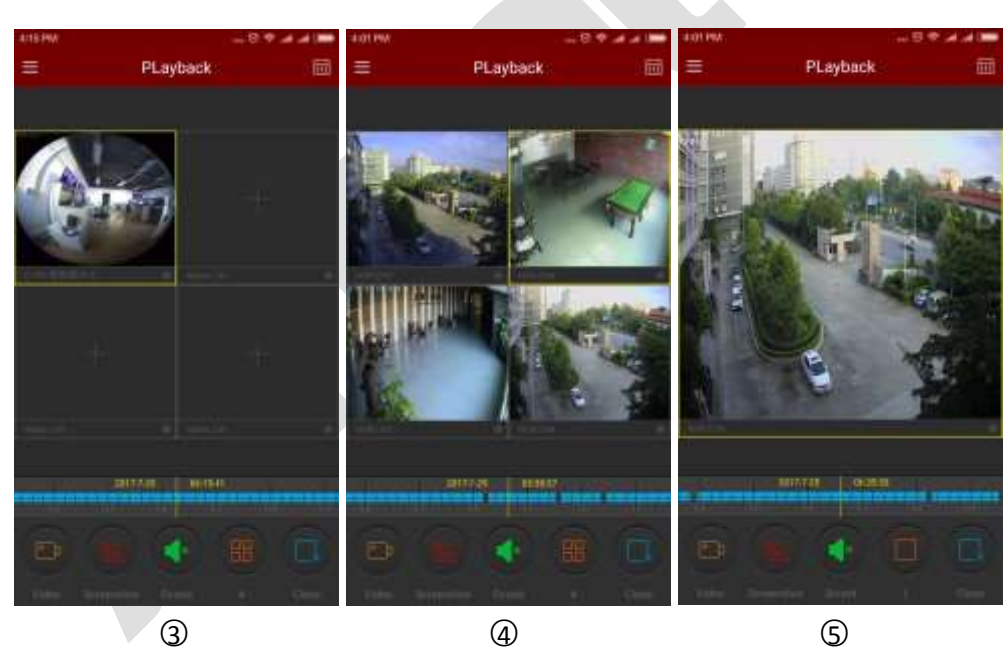

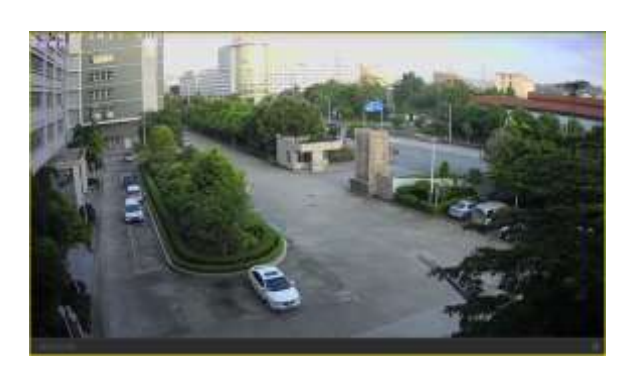

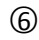

Органы управления в нижней сдвижной панели:

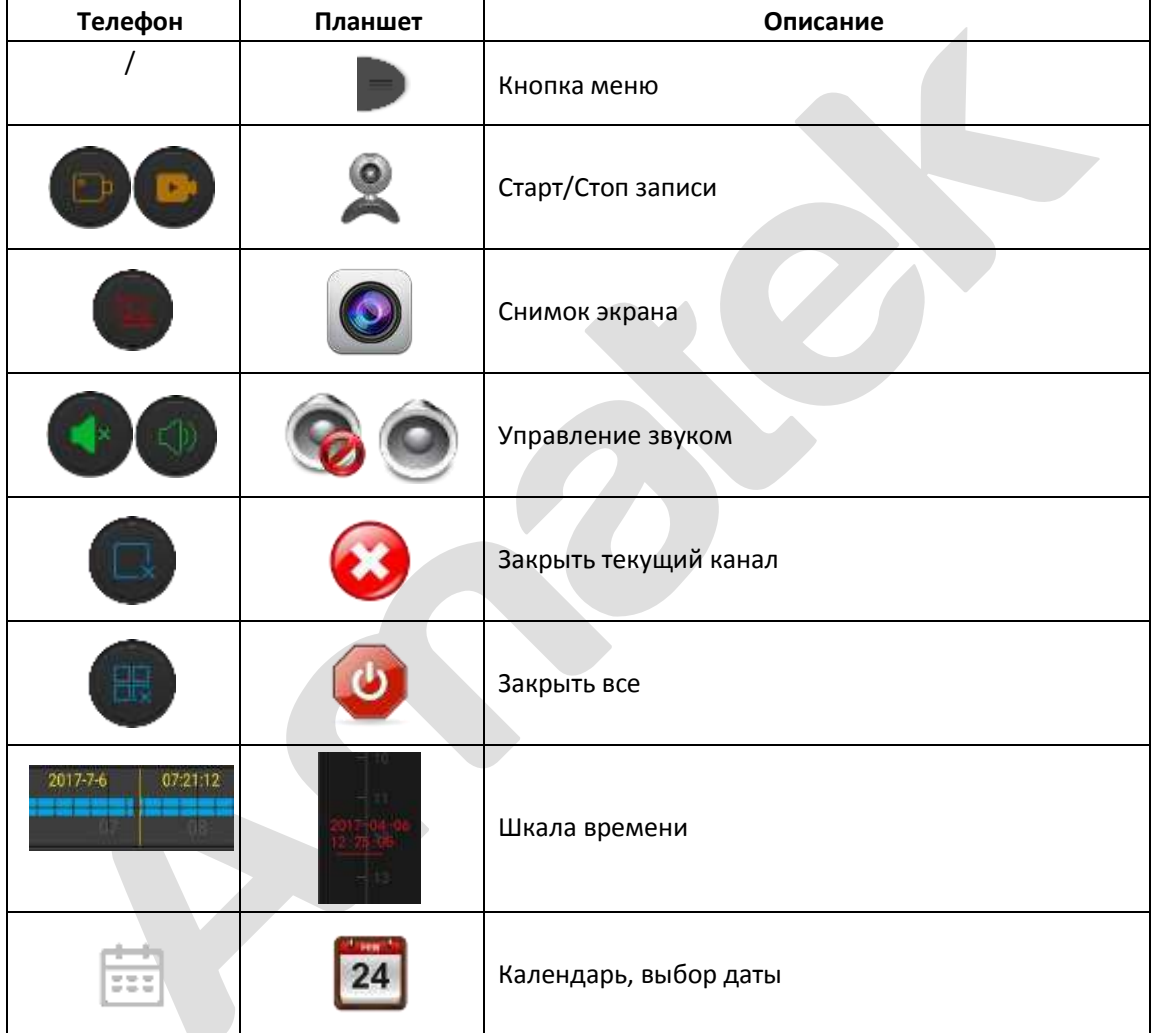

# <span id="page-10-0"></span>**3.5 Управление устройствами**

Вы можете добавлять, редактировать, удалять устройства.

- **Добавление устройства**
- Выполните следующее:

**Шаг 1:** Подключите устройство к интернету, включите P2P и убедитесь, что устройство находится в сети.

**Шаг 2:** Подключите мобильное устройство к сети WIFI.

**Шаг 3:** Выберите «Device» в сдвижном или главном меню для входа в интерфейс управления.

**Шаг 4:** В верхней части нажмите « $\oplus$  Add device», выберите «The serial number to add», Отсканируйте QR код на этикетке устройства или в соответствующем разделе веб интерфейса, см. рис.  $\mathcal{Q}$ ,  $\mathcal{Q}$  и  $\mathcal{Q}$ :

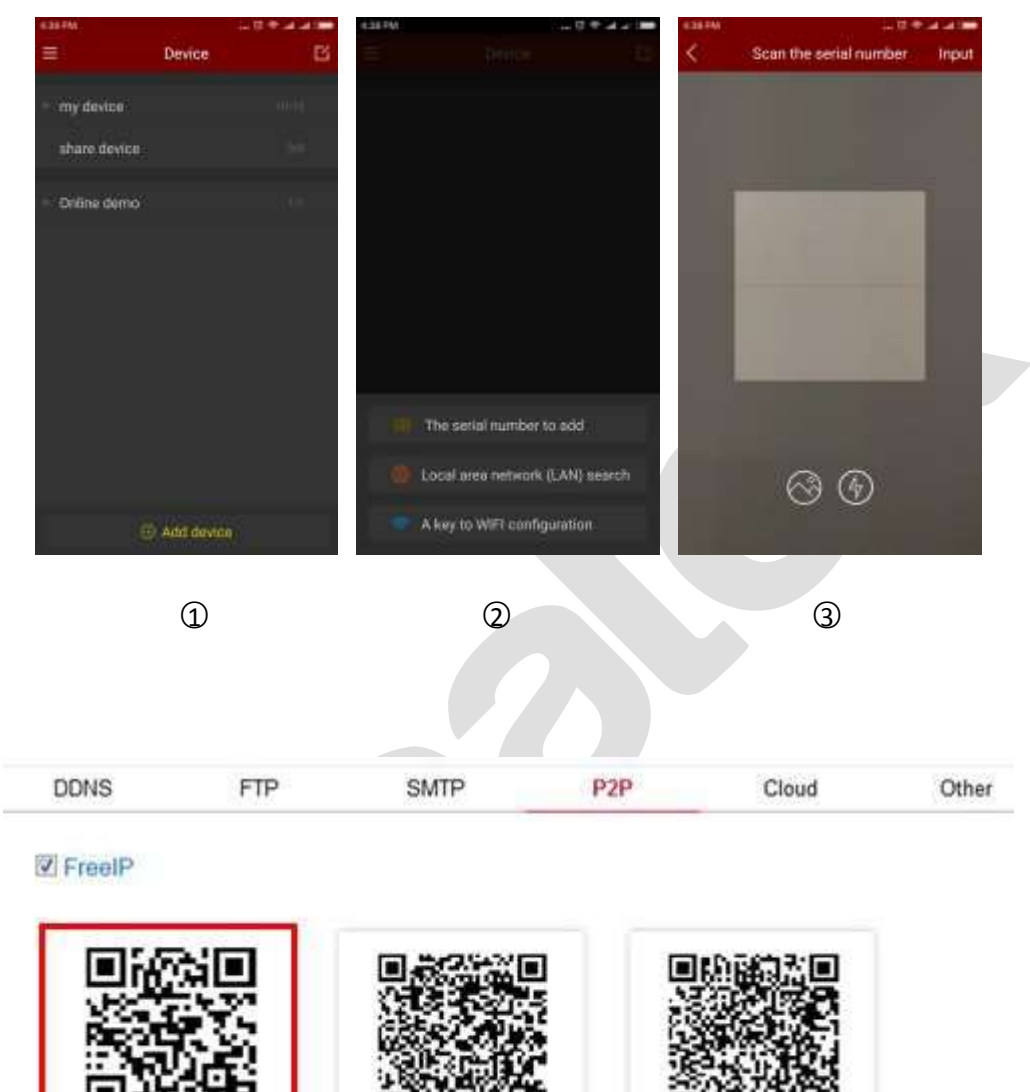

Connection Status: Connection Successful

9864321828025

○4

Android APP

**IOS APP** 

**Шаг 5:** После того, как телефон распознает QR-код, введите имя пользователя и пароль устройства, нажмите кнопку «submit», введите имя устройства, выберите группу камер, нажмите кнопку «send». Подсказка «add success» означает, что устройство успешно добавлено:

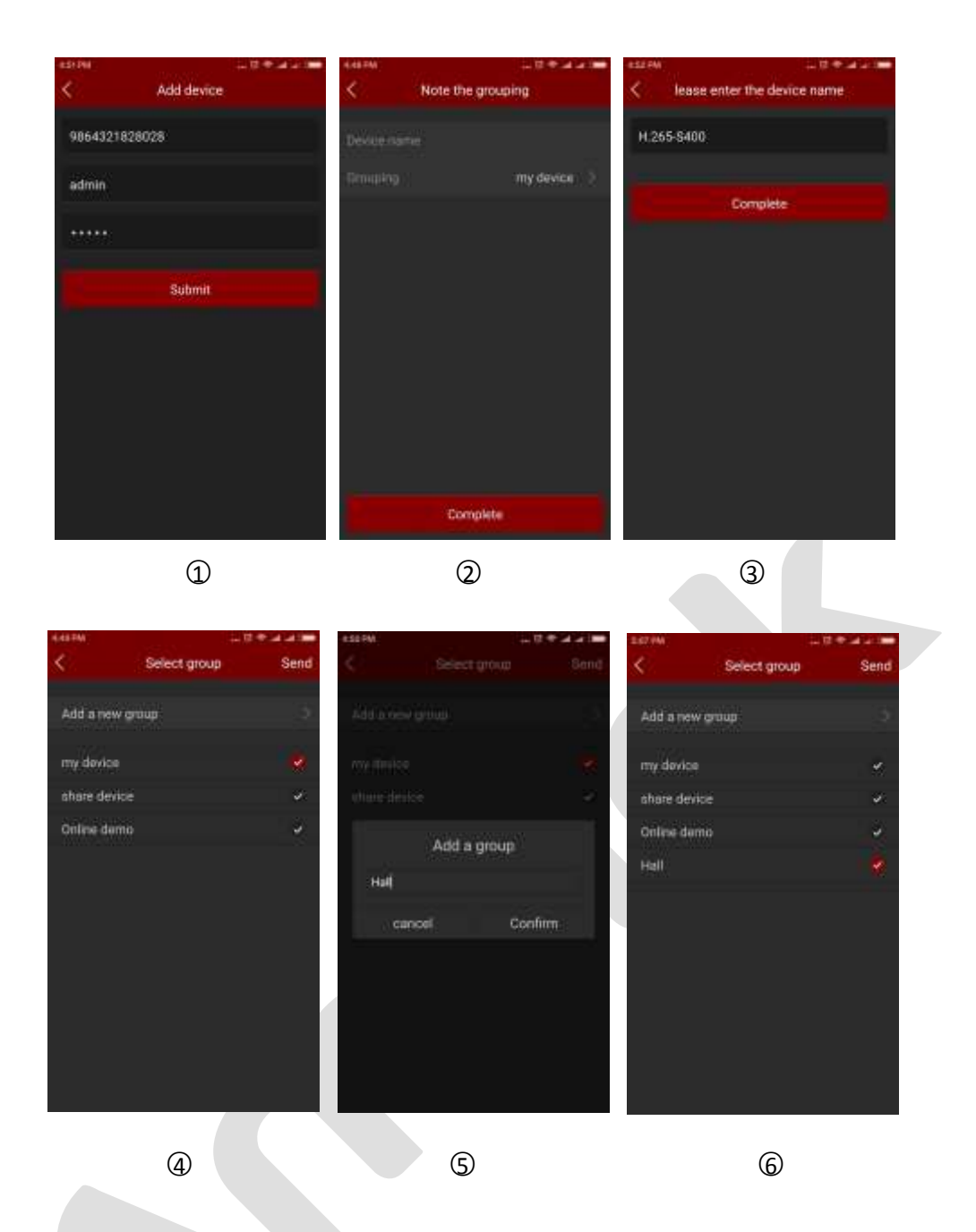

### **Замечания:**

- Также вы можете вручную ввести серийный номер для добавления устройства.
- Перед добавлением устройства убедитесь, что оно подключено к сети.
- Имя пользователя и пароль должны соответствовать фактическому, иначе устройство не будет добавлено.
- Если устройство неправильно сгруппировано, можно добавить новую группу при выборе группы, как показано на рисунках  $\circledS$  и  $\circledS$ .

### • **Редактирование и удаление устройств**

Вы можете изменить имя и группу, дать сторонний доступ и удалить устройство в разделе «Device details».

**Шаг 1:** Выберите «Device» в выпадающем или главном меню, ①;

Шаг 2: Раскройте пакет устройств, 2. Выберите устройство для изменения и войдите в окно детализации. Это окно содержит информацию об имени устройства, серийном номере и количестве разрешенных сторонних доступов,  $\textcircled{3}$ ;

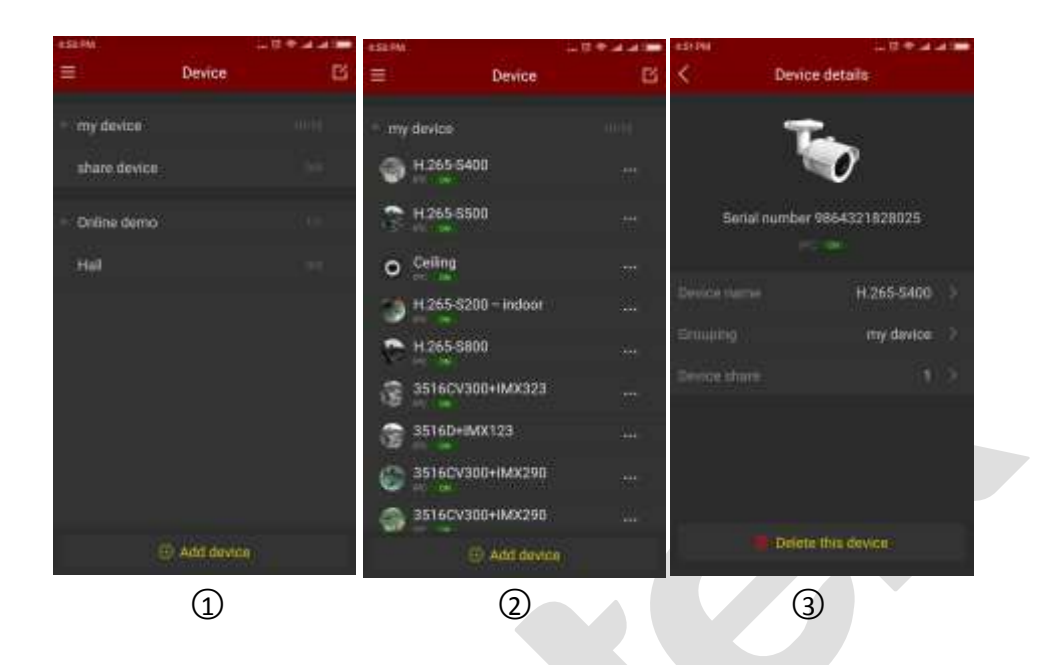

### **Изменение имени**

Выберите «Device name» и в следующем окне измените имя,  $\Phi$ .

### **Изменение группы**

Выберите «Grouping», отметьте нужную группу и нажмите «Send». Здесь же вы можете

### создать новую группу  $@$ .

### **Удаление устройства**

Нажмите «Delete this device», и в появившемся окне нажмите «ОК»,  $\Omega$ .

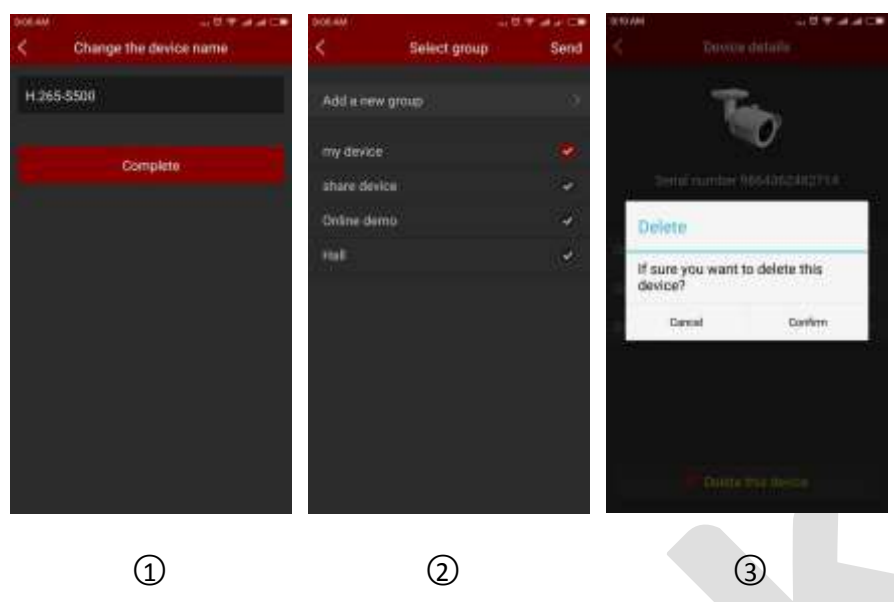

### **Сторонний доступ**

В интерфейсе «Device details» нажмите «Device share», следуйте подсказкам  $\textcircled{1}$ ;

### **Управление сторонним доступом**

Когда к устройству есть сторонний доступ, обновите страницу и снова войдите в окно стороннего доступа. Вы увидите учетную запись подключенного пользователя. Вы можете

удалить это подключение, нажав значок  $\boxed{\phantom{\Big|}}$ ,  $\boxed{2}$   $\boxed{3}$ .

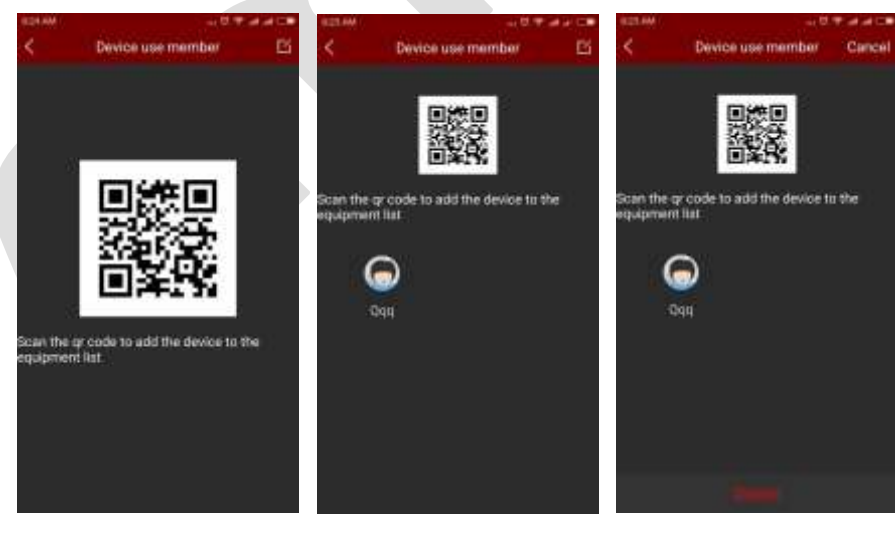

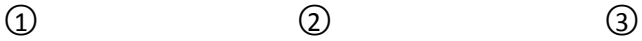

### **Замечания:**

- В списке устройств нажмите и удерживайте имя устройства, чтобы перетащить его вверх или вниз в нужное место.
- Сторонний доступ возможен только в группе с общим доступом.
- Общие устройства могут быть удалены разрешенным сторонним аккаунтом.

### • **Управление группами:**

Вы можете добавлять, изменять и удалять группы.

### **Добавление группы**

В разделе добавления устройств войдите в выбор группыи нажмите «Add Group». Введите

# имя и нажмите «Confirm»,  $\textcircled{1}$   $\textcircled{2}$ :

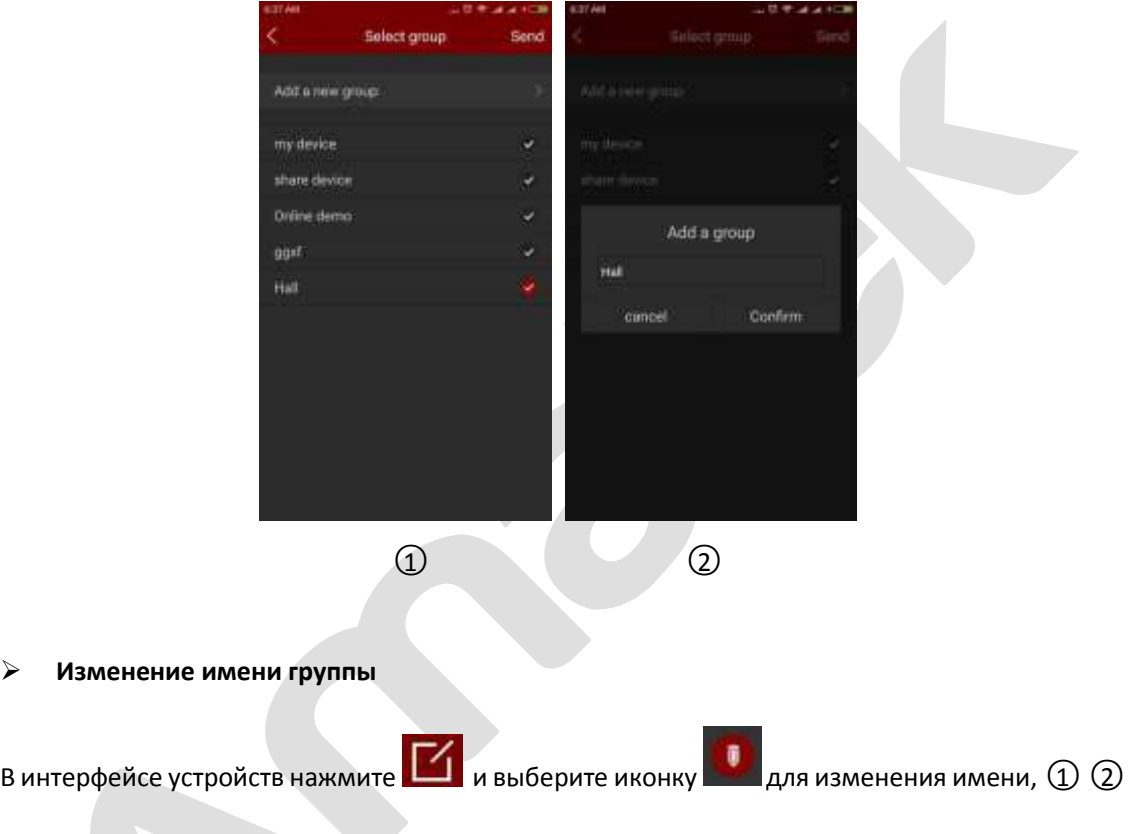

**Удаление группы**

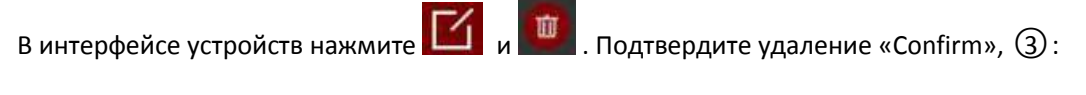

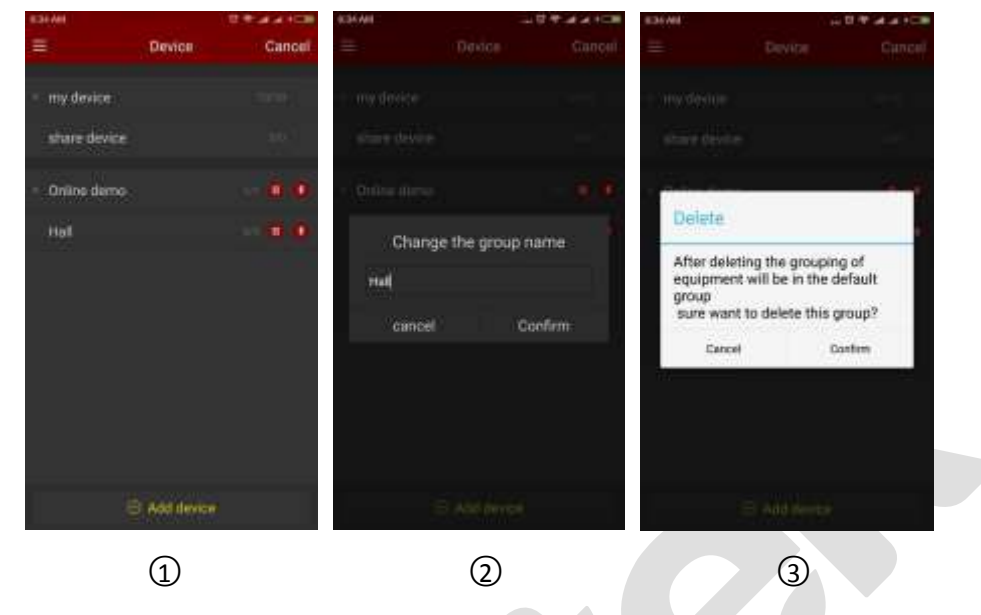

### **Замечания:**

- После удаления группы все устройства, находящиеся в ней, будут перемещены в группу по умолчанию.
- Группы по умолчанию «My device» и «Share device». Они не могут быть удалены.

### <span id="page-16-0"></span>**3.6 Прямое подключение**

Прямое подключение FreeIP используется для непосредственного подключения к устройству через перенаправление портов.

Интерфейс прямого подключения

Поддерживается 1 / 4 / 9 / 16 канальное отображение потоков в реальном времени, по умолчанию отображается 4 потока,  $\Omega$ . В режиме просмотра нажмите «+» в любом окне,

войдите в список устройств, выберите устройство и нажмите «Preview»,  $(2)$   $(3)$ :

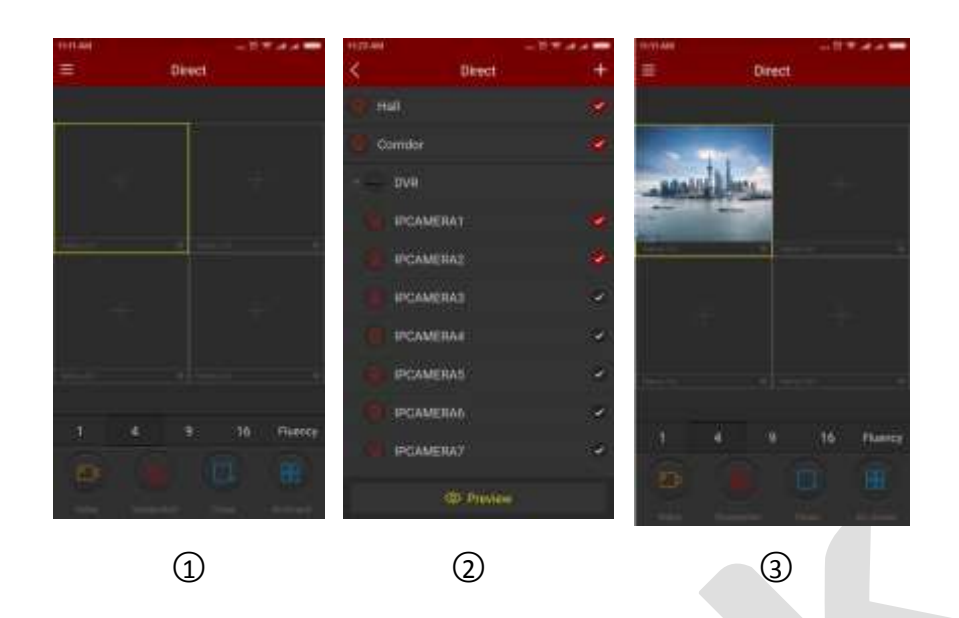

Функции органов управления нижнего меню:

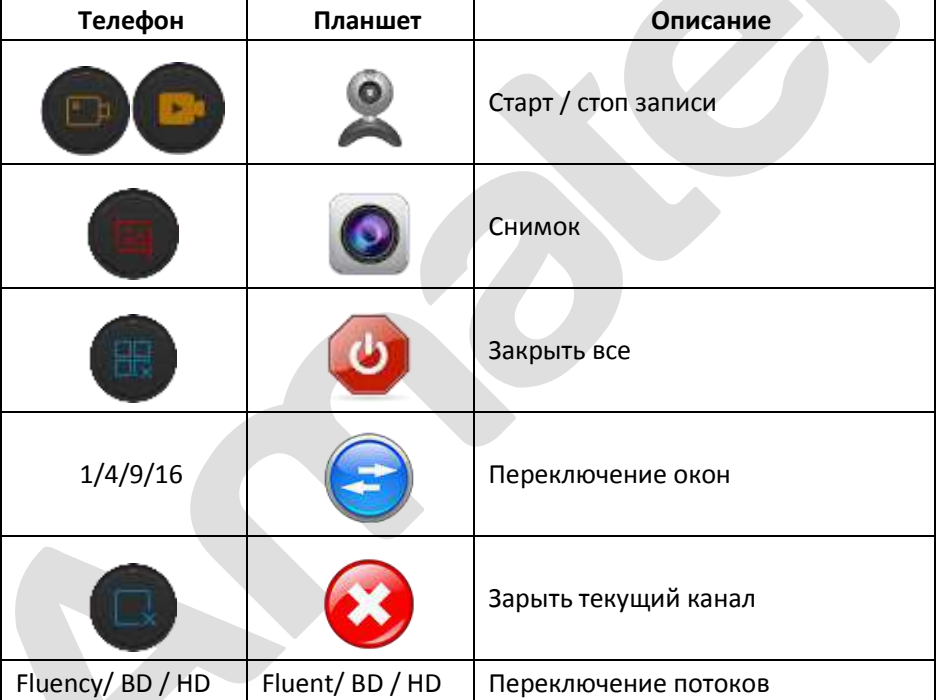

# • **Добавление, изменение и удаление устройств**

### **Добавление**

Нажмите «+» в окне просмотра, нажмите «+» в правом верхнем углу,  $\textcircled{1} \rightarrow \textcircled{2}$ :

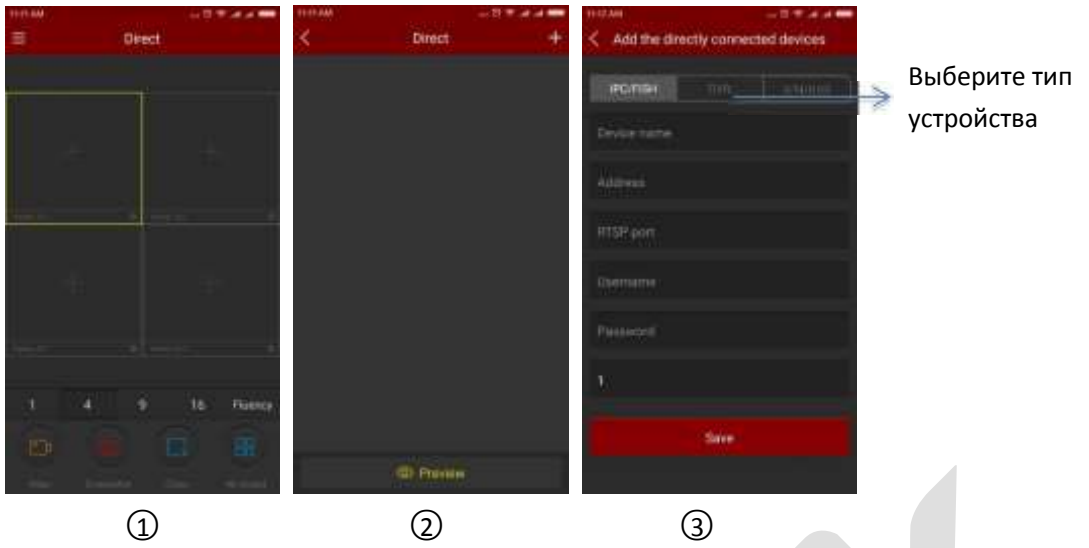

Войдите в интерфейс прямого подключения и выберите тип устройства,  $\textcircled{3}$  (IPC/Fish, DVR, X/N/HVR), введите имя устройства, IP адрес, порт, имя пользователя, пароль и количество каналов:

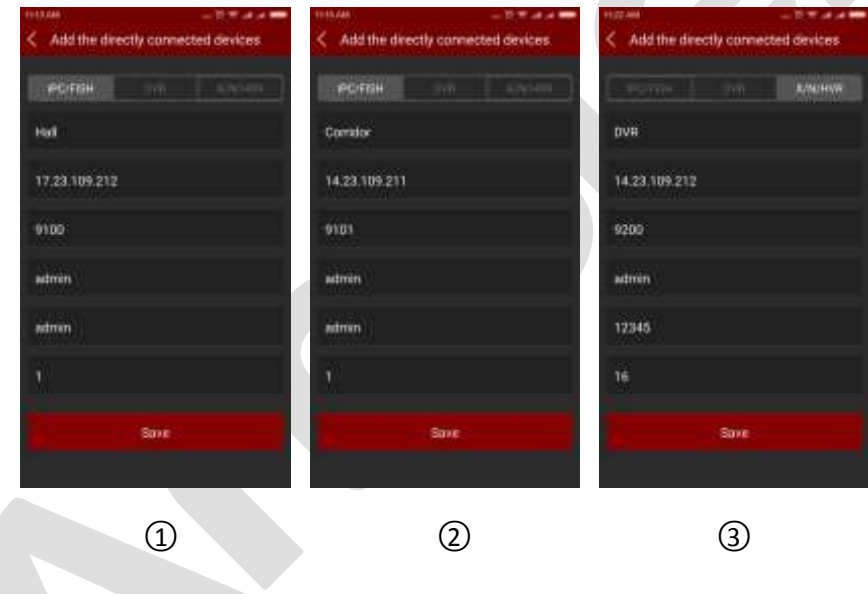

### **Замечания:**

- Адрес должен быть публичным, также можно использовать доменное имя.
- Нужно указать соответствующий порт при добавлении различных устройств: для IPC/Fish, NVR, X/N/HVR это RTSP порт, для DVR это SERVER порт.
- Имя пользователя соответствует имени для входа в устройство.
- Пароль: тот же, что и для входа в устройство.

**• Количество каналов для камер равно 1; для Fisheye это максимум 4, другие устройства** – в соответствии с их характеристиками. При превышении количества назначенных каналов видеопоток может быть недоступен.

### **Изменение/удаление устройства**

Нажмите «+» в окне воспроизведения, войдите в список устройств, сделайте длительное

нажатие на нужном устройстве и нажмите на иконку **для удаления или для** изменения устройства:

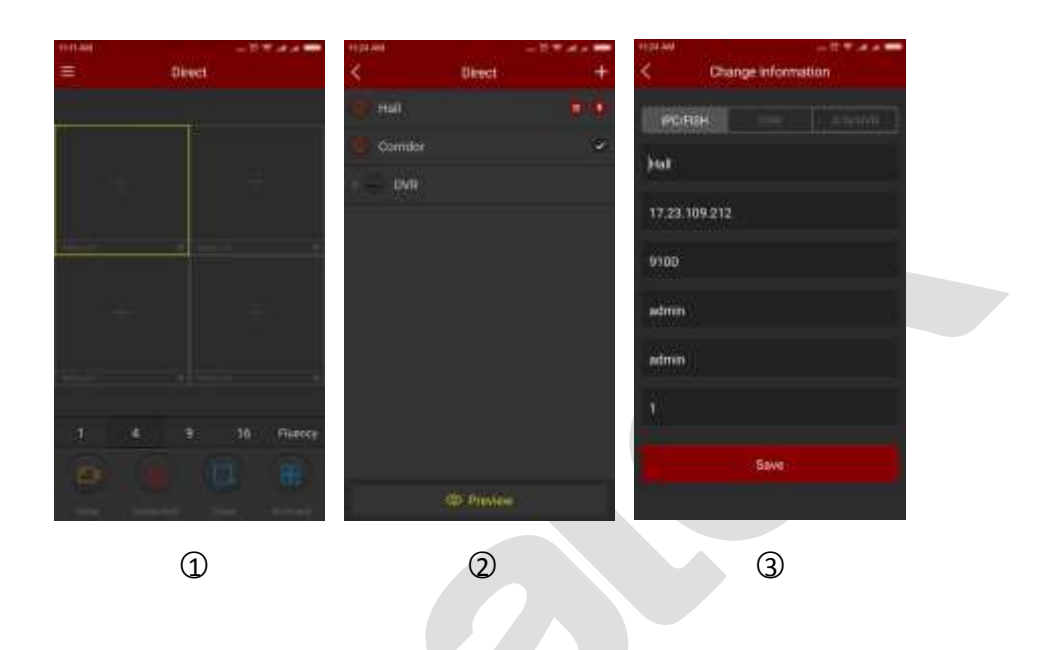

### <span id="page-19-0"></span>**3.7 «Image»**

«Image» используется для просмотра и изменения локальных снимков и видео в приложении, включая просмотр и воспроизведение (в том числе панорамного и VR видео).

### **Просмотр локальных снимков и видео**

**Шаг 1:** Выберите «Image» в главном меню и войдите в соответствующий интерфейс,  $\textcircled{1}$ ,

 $\circled{2}$ :

Поставщик систем безопасности TELECAMERA.RU

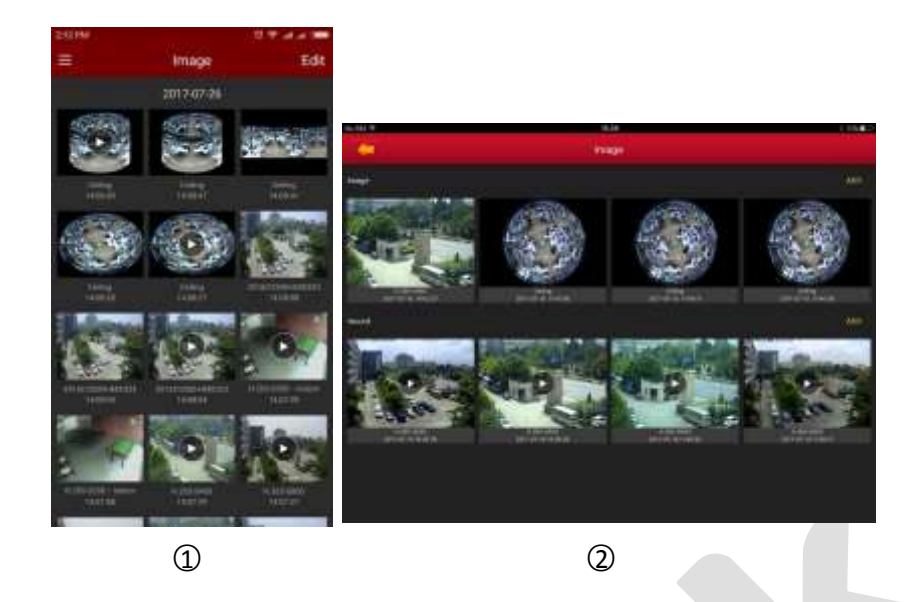

**Шаг 2:** Выберите изображение или видео для отдельного просмотра. Вы можете сдвигать изображение и использовать цифровое увеличение, используя жесты пальцами руки. Также вы можете удалить или сохранить изображение в альбом,  $\mathbb{Q}$ .

Для видео также доступно управление «Pause/Play», «Lock Screen», «Scan Forward or Back», «Drag Progress Bar» И «Return» для остановки воспроизведения, 2:

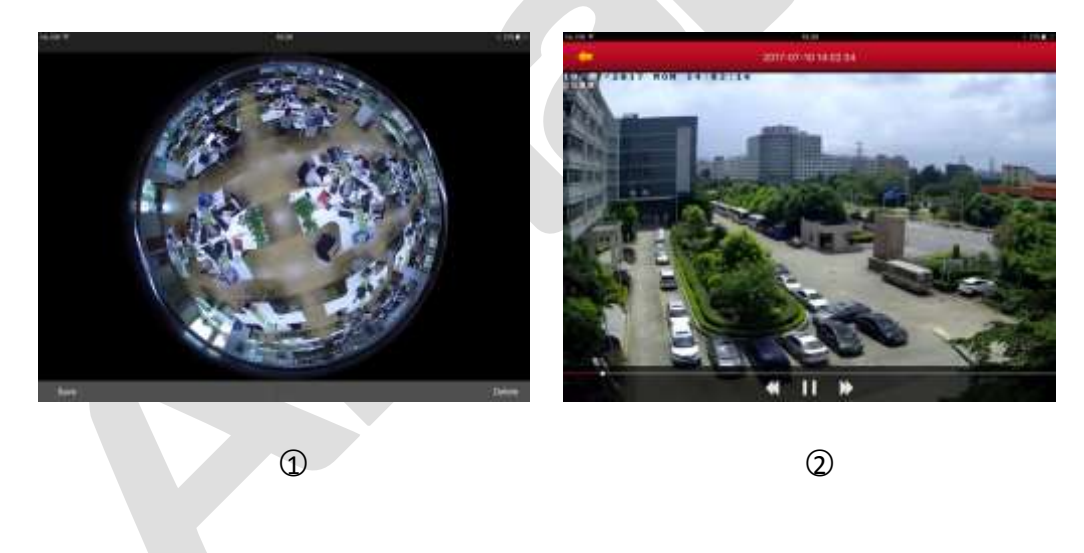

 **Удаление локального видео/изображения**

**Удалить все:** Нажмите «Edit» в верхнем правом углу, выберите «Select All» и «Delete».

**Удалить выбранное:** Нажмите «Edit» в верхнем правом углу, пометьте изображение или видео и нажмите «Delete».

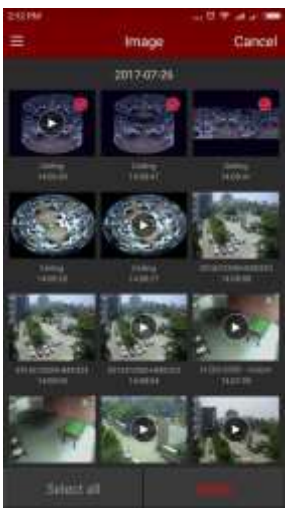

# <span id="page-21-0"></span>**3.8 Панорама 360° VR**

Панорама 360° VR используется для просмотра реального видео устройств Fisheye и может показывать только одно видео единовременно. Для этого:

**Шаг 1:** Выберите «360° VR Panoramic» в главном меню,  $\textcircled{1}$ ;

**Шаг 2:** Нажмите «+» в окне просмотра и выберите устройство из списка,  $\mathcal{Q}$ ,  $\mathcal{Q}$ :

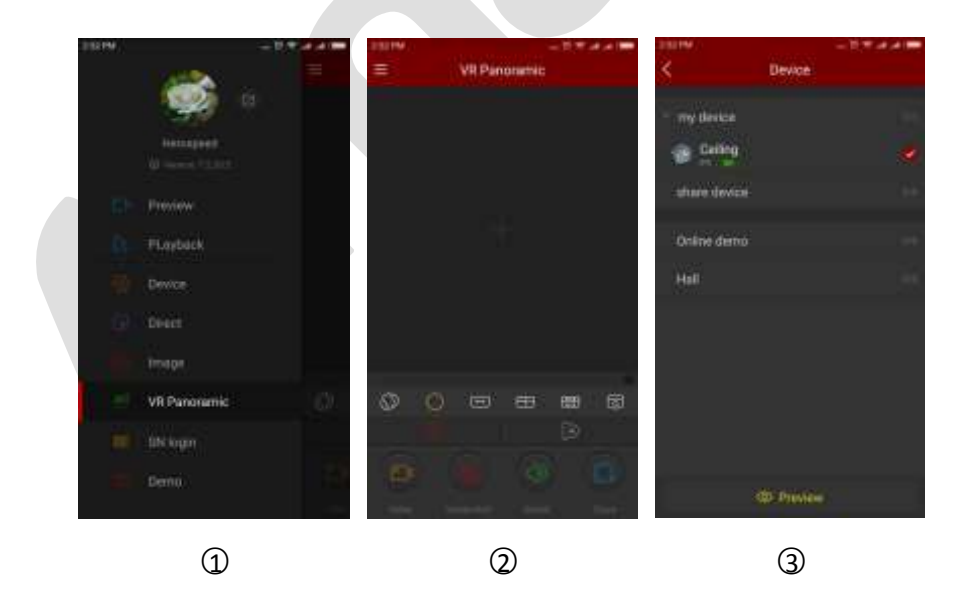

**Шаг 3:** В соответствии с возможностями VR устройства вы можете выбрать настенное или потолочное крепление для корректного просмотра. При выборе потолочного крепления доступно несколько видов просмотра: режим Top-View VR, режим Fisheye, режим разворота, полноэкранный режим, двойной экран, цилиндрический режим,  $\mathfrak{D}\mathfrak{D}\mathfrak{D}\mathfrak{Q}\mathfrak{D}\mathfrak{G}$ . Для настенного крепления доступны 2 режима,  $\mathcal{D}$   $\circledS$ :

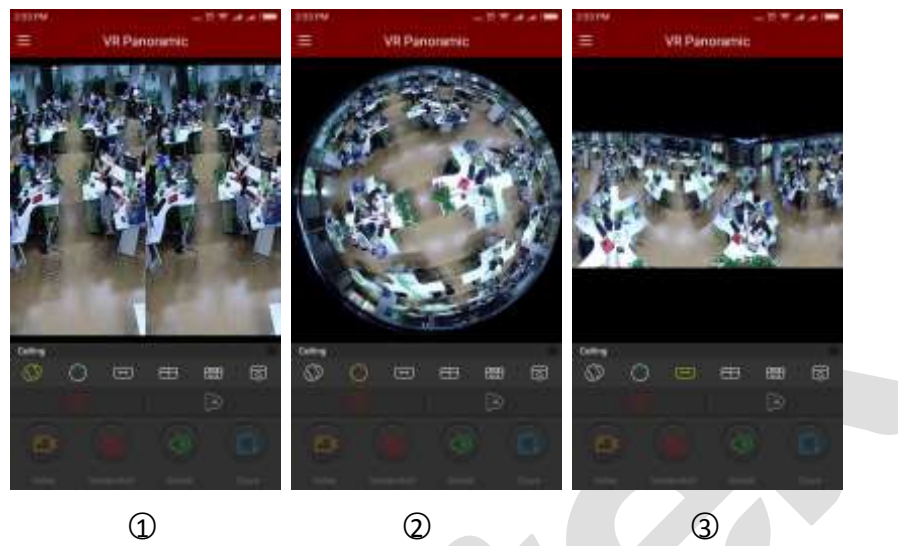

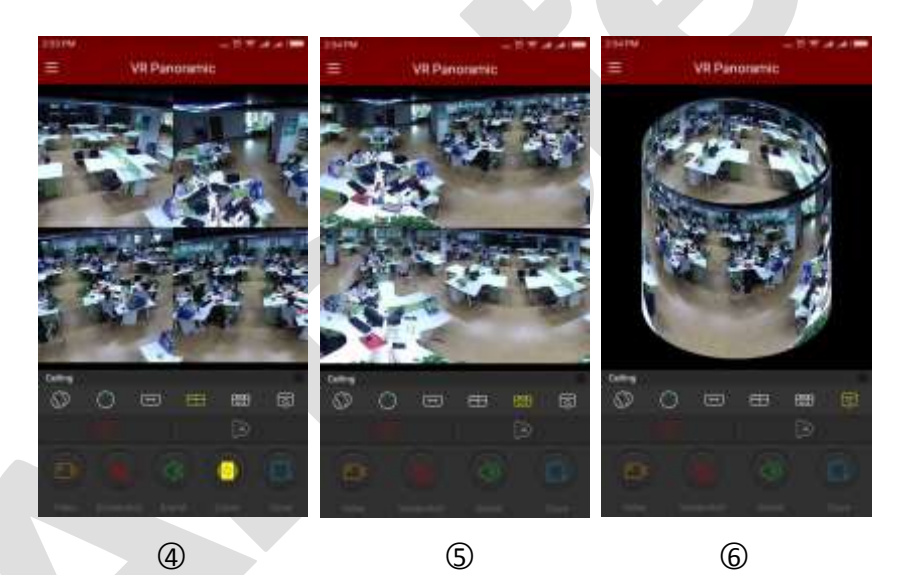

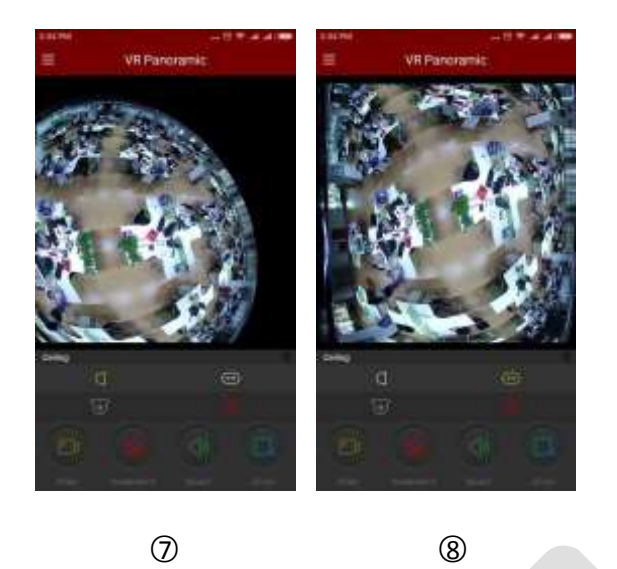

### Органы управления в нижем меню:

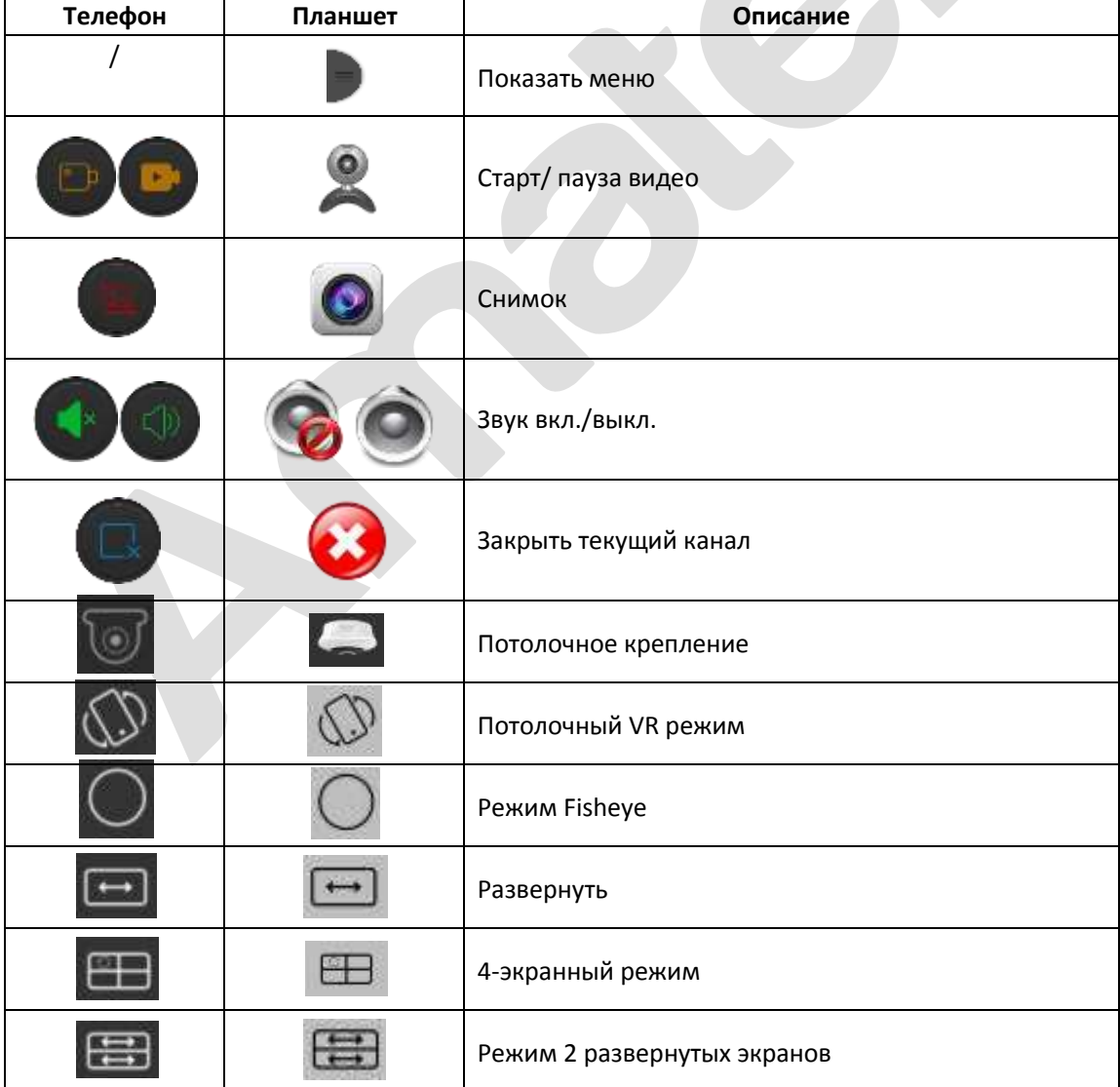

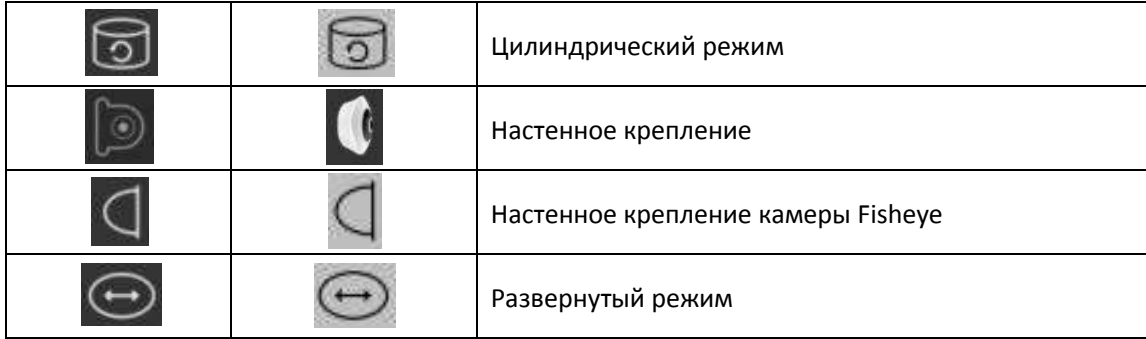

### **Замечание:**

Для интерфейса панорамы 360° VR доступны только устройства VR.

# <span id="page-24-0"></span>**3.9 Вход по серийному номеру**

**Шаг 1:** Выберите «SN Login» в главном меню,  $\textcircled{1}$ ;

**Шаг 2**: Введите серийный номер, имя учетной записи и пароль устройства,  $\textcircled{2}$ ;

**Шаг 3**: При успешном подключении к устройству вы увидите окно просмотра в реальном

времени,  $\textcircled{3}$ :

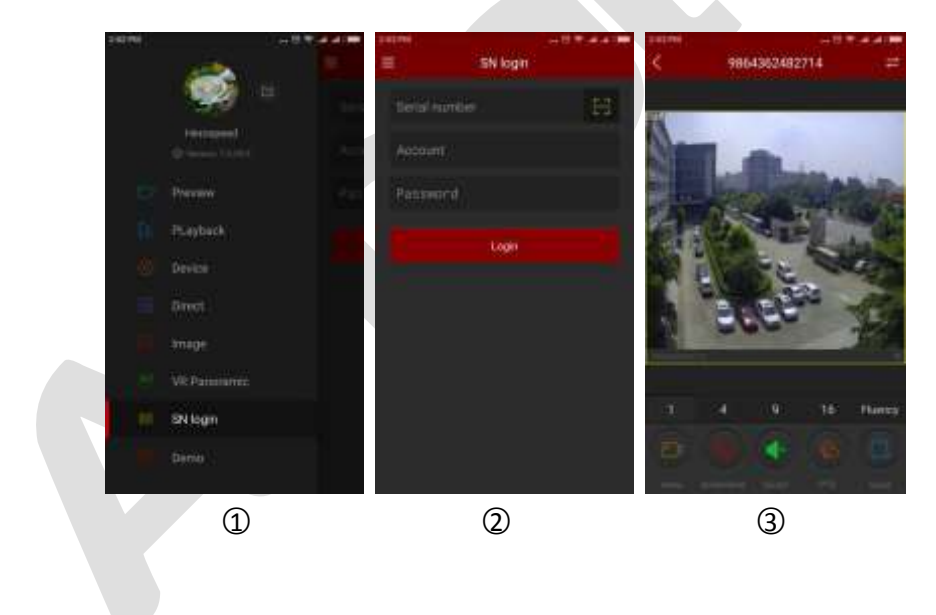

Шаг 4: Нажмите Для входа в режим поиска текущих записей, **①**; вы можете выбрать интересующую вас дату записи в календаре,  $\mathcal Q$ ; также вы можете выбрать нужный канал записи,  $\textcircled{3}$ :

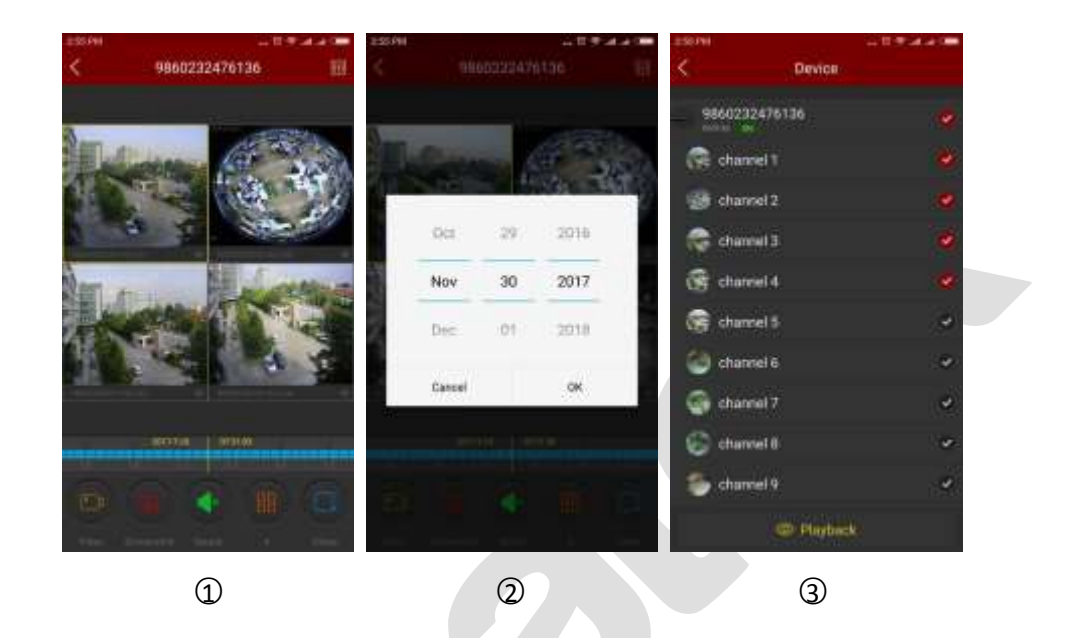

### Органы управления нижней панели:

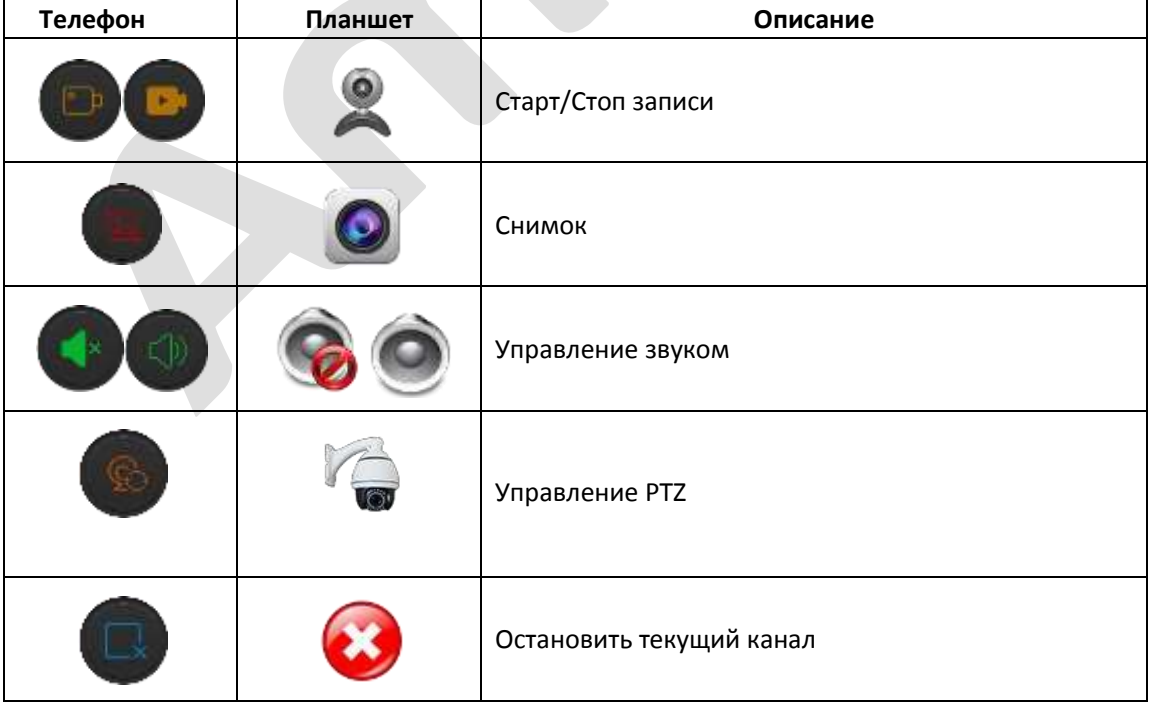

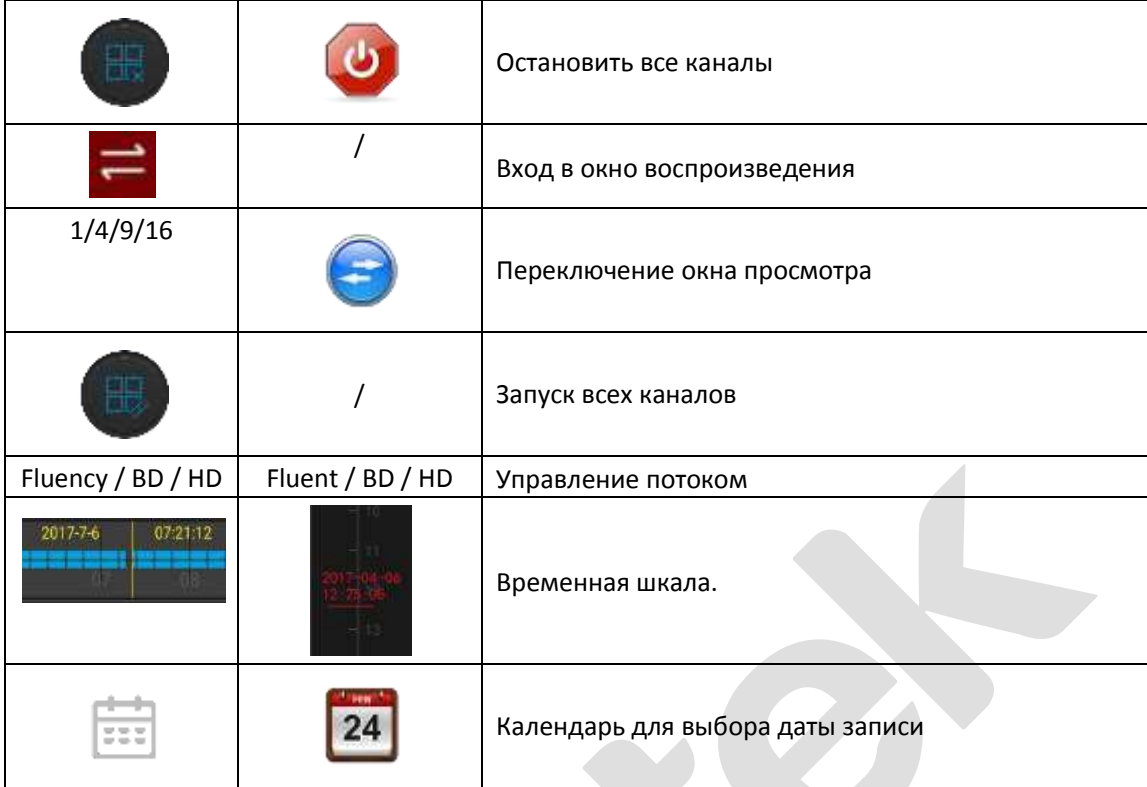

### **Замечания:**

- Вы можете попасть в интерфейс воспроизведения с помощью кнопки только в устройствах, поддерживающих запись.
- При входе по серийному номеру убедитесь в том, что устройство находится в сети.

# <span id="page-26-0"></span>**3.10 Демонстрация**

Демо-интерфейс используется для ознакомления с работой приложения и отображает наши демонстрационные устройства.

**Шаг 1:** Выберите «Demo» в главном меню,  $\textcircled{1}$ ;

**Шаг 2:** Выберите устройство из списка,  $(2)$ ;

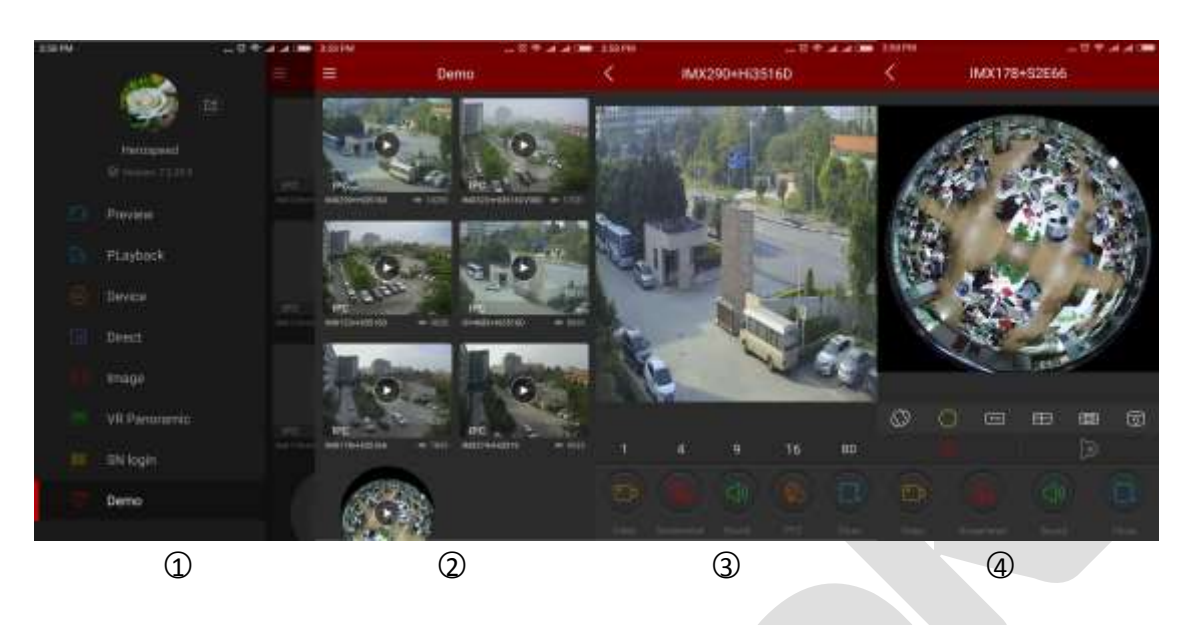

**Шаг 3:** Вы можете увидеть работу как обычных камер,  $\textcircled{3}$ , так и камеры fisheye,  $\textcircled{4}$ :

### **Замечание:**

Демонстрационный режим наших устройств доступен без ввода имени и пароля.

# <span id="page-27-0"></span>**3.11 Информация пользователя и выход**

### **Информация пользователя**

Информация о пользователе используется для проверки и изменения псевдонима, реального имени, электронной почты, пароля учетной записи.

### **Замечание:**

При назначении нового пароля необходимо войти в учетную запись по старому паролю.

### **Выход**

Выберите  $\Box$  в главном меню и нажмите «Confirm» в появившемся окне,  $\Phi$ :

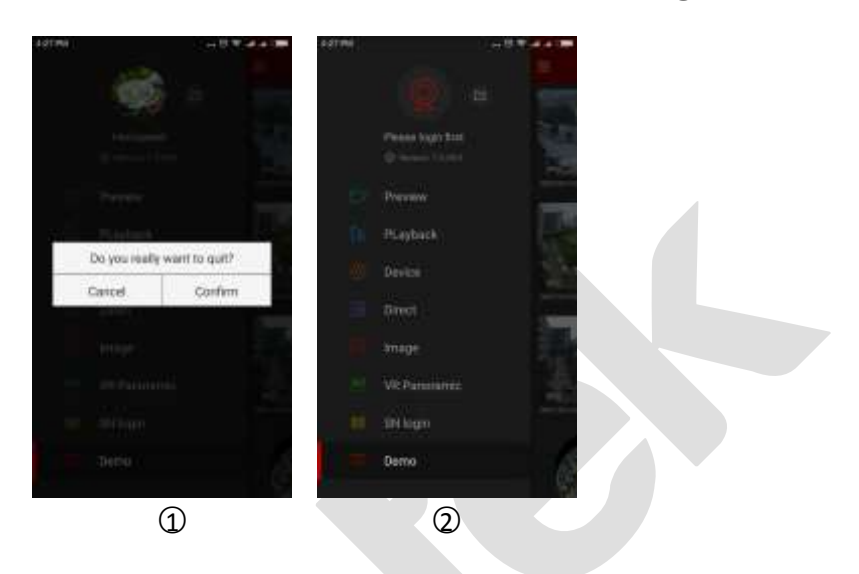

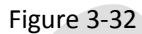

После выхода приложение не закроется,  $@$ .